# Clevertouch - trådløs adgang

Clevertouch-skærmene tilbyder at man kan forbinde sin computer trådløst via en særlig app, Clevershare, som kan hentes her: <https://www.clevertouch.com/eu/clevershare2g> På den måde er vi helt ude over docks og kabler - måske skal man dog sikre sig selv at have strømforsyningen med. Undlad at sætte pc'en i docken, når du skal have trådløs forbindelse - der får den nemlig *kablet* netforbindelse, og så er den ikke på samme net som tavlen længere!

App'en findes også til mac og til mobile enheder (Android hhv. iPhone/iPad).

### Sådan forbinder du til tavlen

I Clevershare-app'en indtaster man den 6-cifrede kode, som vises i et lille felt på tavlen. Den skifter hvert 10. minut, så man kan ikke gemme den fra gang til gang - men man bliver ikke smidt af, selvom den skifter!

Når koden er godkendt og forbindelsen etableret, kan man vælge enten at vise indhold fra computerskærmen på tavlen (et enkelt vindue eller hele skærmen, ligesom i fx Google Meet), eller man kan synkronisere den anden vej, så tavlens indhold vises på ens egen computerskærm. Det kan være nyttigt, hvis man sidder langt væk fra skærmen og gerne vil se hvad der sker. Klik på "Start Mirroring" eller på "Desktop Sync" for at komme i gang.

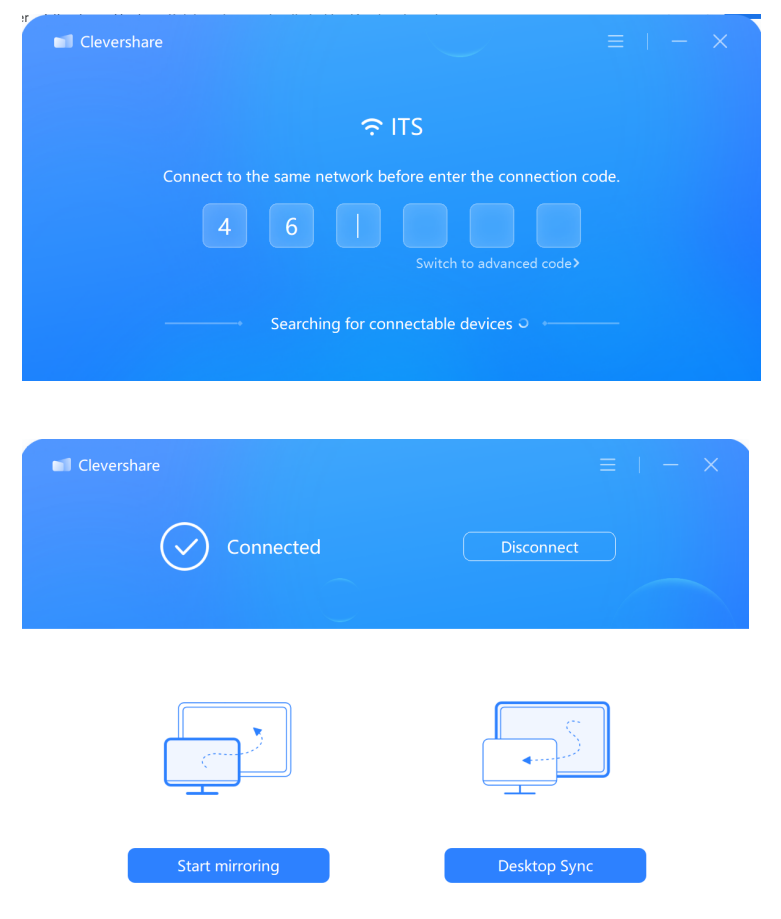

Første gang man forbinder til en given skærm, skal man på tavlen fysisk acceptere forbindelsen - der dukker en dialogboks op, man skal klikke på. Næste gang kommer man direkte på.

Når man er færdig, disconnecter man ved at klikke på sluk-knappen i appen - eller simpelthen ved at lukke appen.

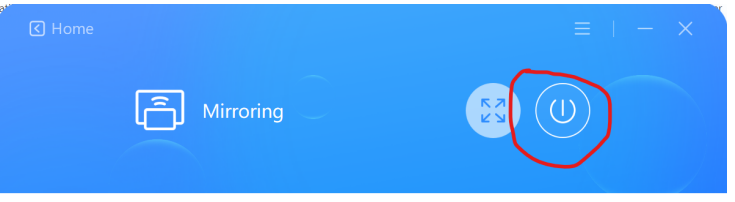

Skærmen slukkes på knappen efter brug - ellers slukker den selv efter kort tids inaktivitet.

## Mute-funktion (stop tavlevisningen midlertidigt)

Øverst på pc'ens skærm vises et lille, gråt statusfelt. Når man spejler skærmen, står der "Mirroring". Klikker man på feltet, kan man vælge Pause-knappen for at mute visningen. Så vil det grå felt vise "Screen Suspension", og skærmen vil ikke blive vist på tavlen. Man genoptager visningen ved i feltet at klikke Continue (Play-knappen).

#### Elevernes skærme

Eleverne kan på samme måde vise indhold på tavlen med samme app, og fra tavlen styres, hvem der p.t. skal vise indhold. Hvis flere forsøger samtidig, kan man i boksen på tavlen se "køen" og vælge fra den. Det er ikke nødvendigt at vælge den, der er forrest i køen.

For at finde køen dobbeltklikker man på tavlen på det lille felt med den 6-cifrede kode, så der dukker et stort, blåt vindue op. I midten af vinduet vises koden med stor skrift - så kan også de bagest i lokalet se den…

For at se køen af forbundne enheder (hvor koden er indtastet og godkendt), klikker man på knappen Devices nederst i det blå vindue. Så kan man vælge, hvem der skal vise indhold på tavlen. Man kan altid tilgå denne liste via det lille felt med talkoden, også mens der vises indhold på tavlen.

## Visning af film

Ved synkronisering fra computer til tavle følger lyden med, men der *kan* godt være lidt problemer med synkroniseringen af lyd og billede, ligesom billedkvaliteten (oftest) ikke er HD. Skal man vise en film med billede og lyd i høj kvalitet, får man en bedre forbindelse med et kabel, som forbindes fra tavlens usb-c-stik til computerens ditto.

Tavlens stik findes på højre side nederst og er markeret 3.1.

Faktisk vil usb-c-kablet på alle de *nye* skærme (desværre ikke de eksisterende i 116-121 og 227-230) også lade computeren op! .-)

## Brug af tavlen uden computer

Tavlen har faktisk indbygget en lille computer, så man kan godt bruge den uden overhovedet at forbinde sin pc til den. Klik på blyantsknappen i siden af skærmen og vælg huset (Home), så kommer du til hovedskærmen.

Klik nu på pilen i en af siderne, så får du en menu, hvor du kan vælge fx browser eller whiteboard. Der er flere programmer under Apps i menuen.

Hvis du under brugen logger ind på fx Google, så husk at logge ud igen… :-)

(Når skærmen slukker, nulstilles login dog automatisk)

Du kan godt skifte til at bruge tavlen direkte, selvom du viser indhold fra computeren. Når du er færdig med at bruge tavlens egne apps, kan du skifte tilbage til pc-indholdet ved at klikke på pilen nederst på hovedskærmen. Så ser du de forskellige forbindelsestyper samt hvor der "er noget på" og kan vælge mellem dem.